## Cisco Webex Teams API Provider Setup

Last Modified on 02/24/2021 8:00 am EST

Before you can authenticate an instance of the Cisco Webex Teams connector, you must create a Cisco Webex connected app. Follow the below instructions to create a connected app.

NOTE: these are the minimum number of steps to create a connected app needed to create an instance; your particular use case may require additional parameters specific to your individual use case. Refer to the Cisco Webex Developer Documentation for more detailed information regarding their API.

## **Creating a Cisco Webex Connected App**

- 1. In a web browser, navigate to the Cisco Developer site at https://developer.webex.com and sign in to your account.
- 2. Click Start Building Apps.

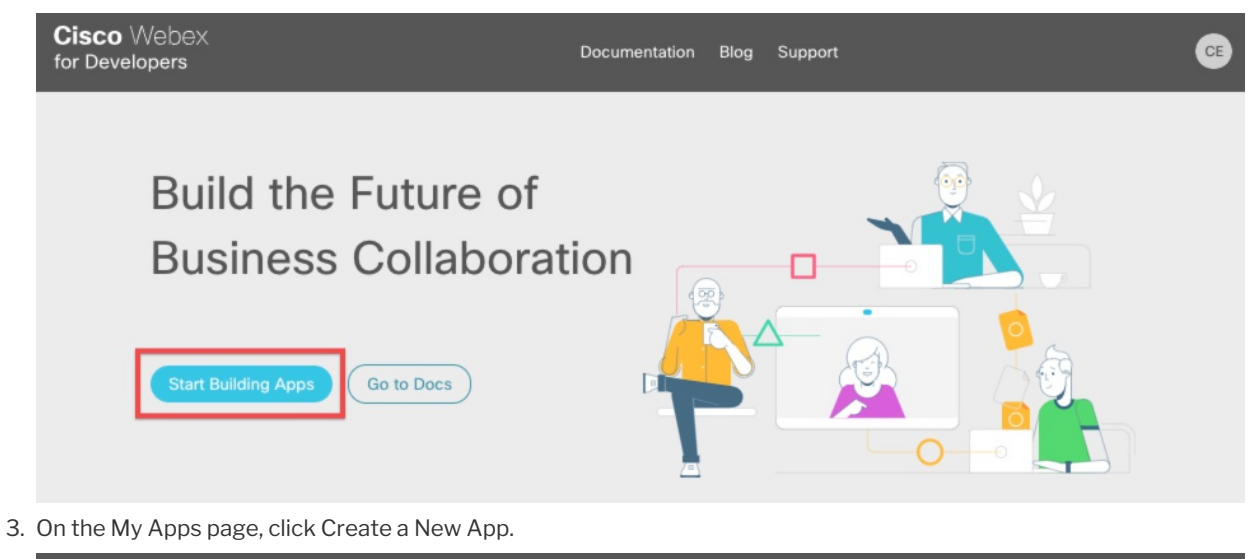

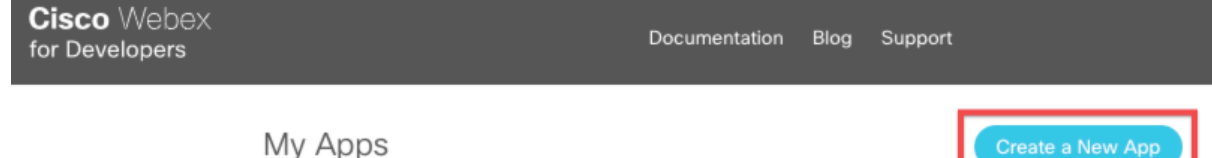

4. On the Create a New App page, click Create an Integration.

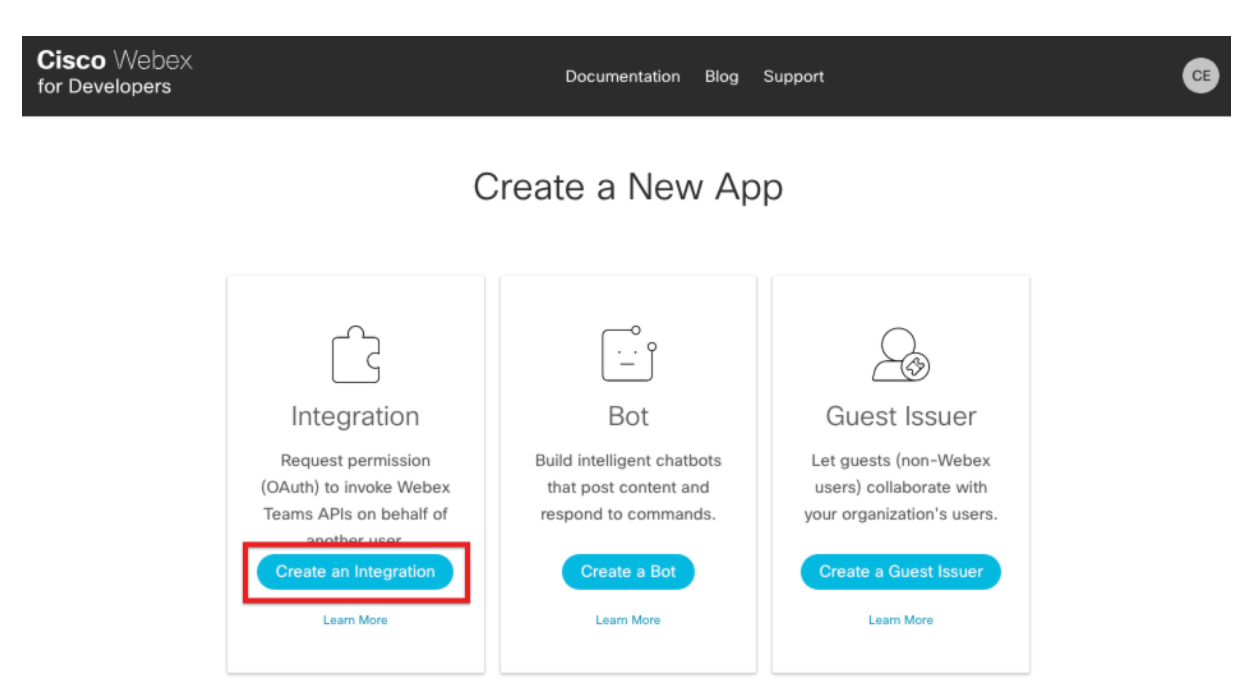

5. On the New Integration page, complete these steps:

Learn more about

& OAuth Guide.

- Provide the integration name, contact email, and other required fields.
- o In the Redirect URI(s) field, add https://auth.cloudelements.io/oauth
- In the Scopes section, select the relevant scopes necessary to your particular use case. See Cisco's documentation for Accounts and Authentication to learn more.
- After completing the form, click Add Integration at the bottom of the page.
- 6. After creating your integration, the Congratulations page appears. In the OAuth Settings section, record your Client ID and Client Secret, which you will use to authenticate a connector.

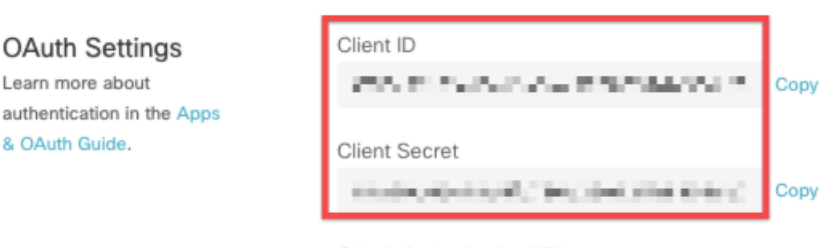

OAuth Authorization URL

You can use the URL below to initiate an OAuth permission request for this app. It is configured with your redirect URI and app scopes. Be sure to update the state parameter.

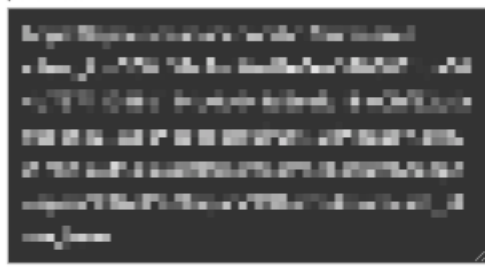